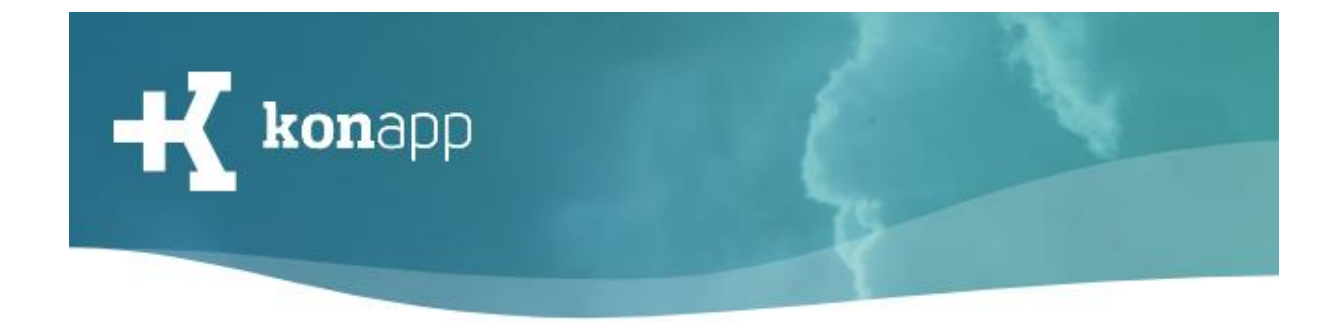

# **Gruppeninteraktion**

Melden Sie sich unter <https://www.konapp.de/Login.html> mit Ihrer E-Mail-Adresse und Ihrem Passwort an. Sie erreichen die Login-Seite auch über den Button "Login" am Kopf der Seite.

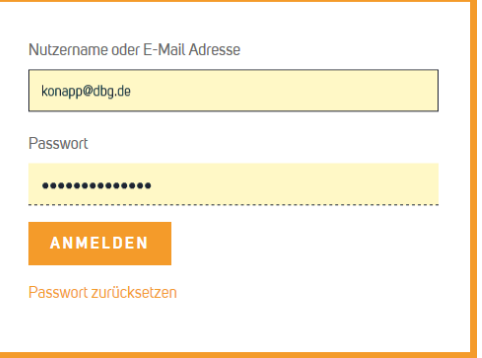

Nach erfolgreichem Login gelangen Sie zur Startseite Ihres Verwaltungsbereichs. Bestimmte Funktionen werden nur angezeigt, wenn Sie Administrator für eine Institution sind.

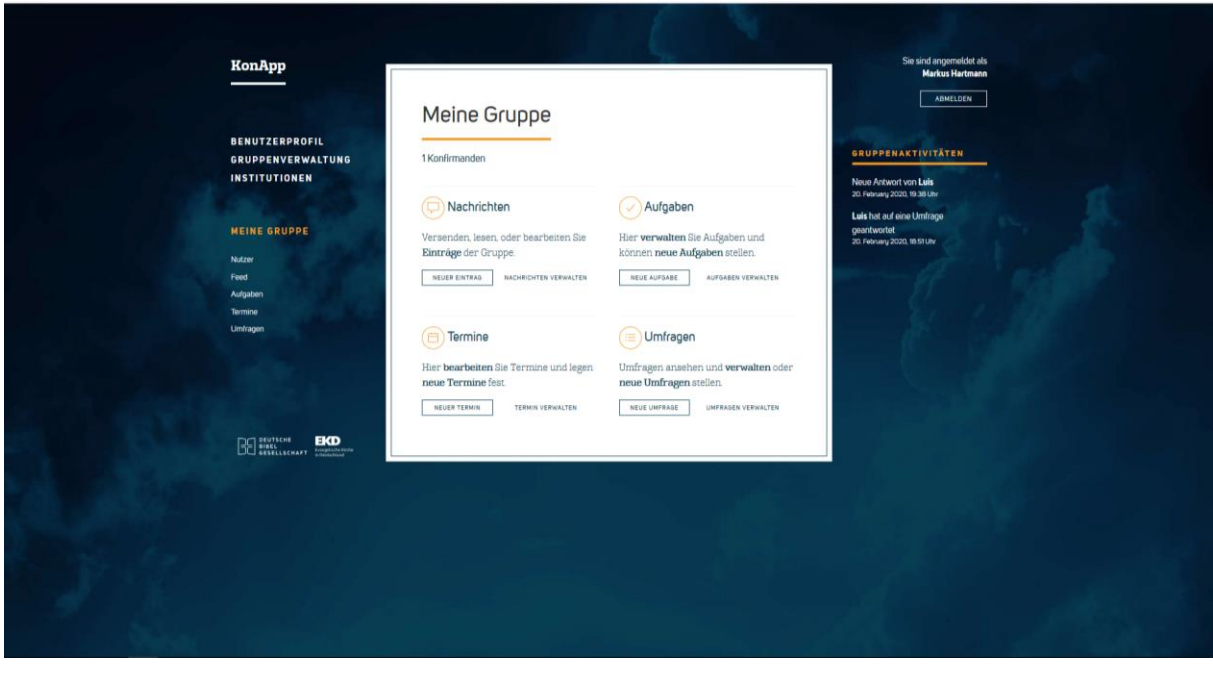

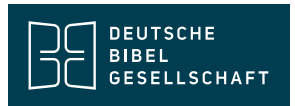

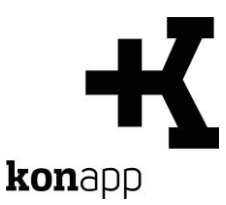

### **Einträge verfassen**

Im Verwaltungsportal können Sie für Ihre Gruppe Texteinträge, Aufgaben, Termine und Umfragen verfassen und verwalten. Texteinträge erstellen Sie über den Link "Feed".

Klicken Sie auf "Neue Nachricht", um eine neue Textnachricht, ein Bild, ein Video oder eine Bibelstelle in die Gruppe zu posten.

#### **Bibeltexte einbinden**

Sie können über das Feld "Bibelverse" auch Bibeltext in Ihre Beiträge einbinden. Der Bibeltext wird im Gruppenfeed der App als Vorschau angezeigt. Über einen Link kann die Bibelstelle direkt in der Bibel aufgeschlagen werden. Die Eingabe der Bibelstellen folgt dabei folgendem Schema:

#### **BUCH.KAPITEL.VERS**

wobei das Buch mit folgendem Code geschrieben wird (z.B.: GEN.1.1):

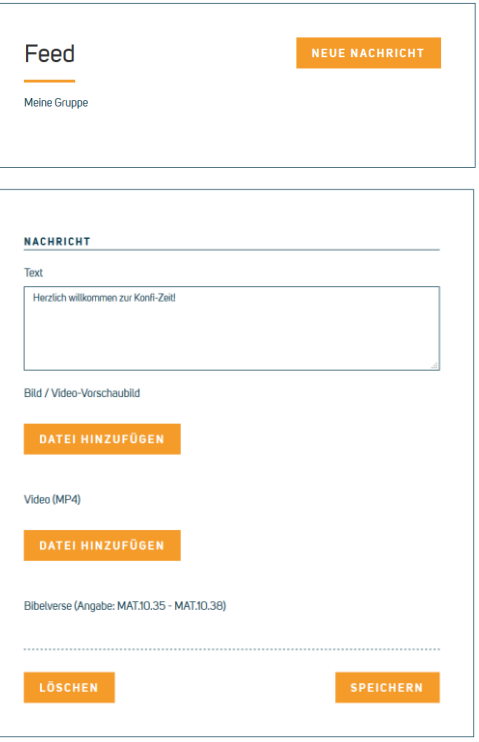

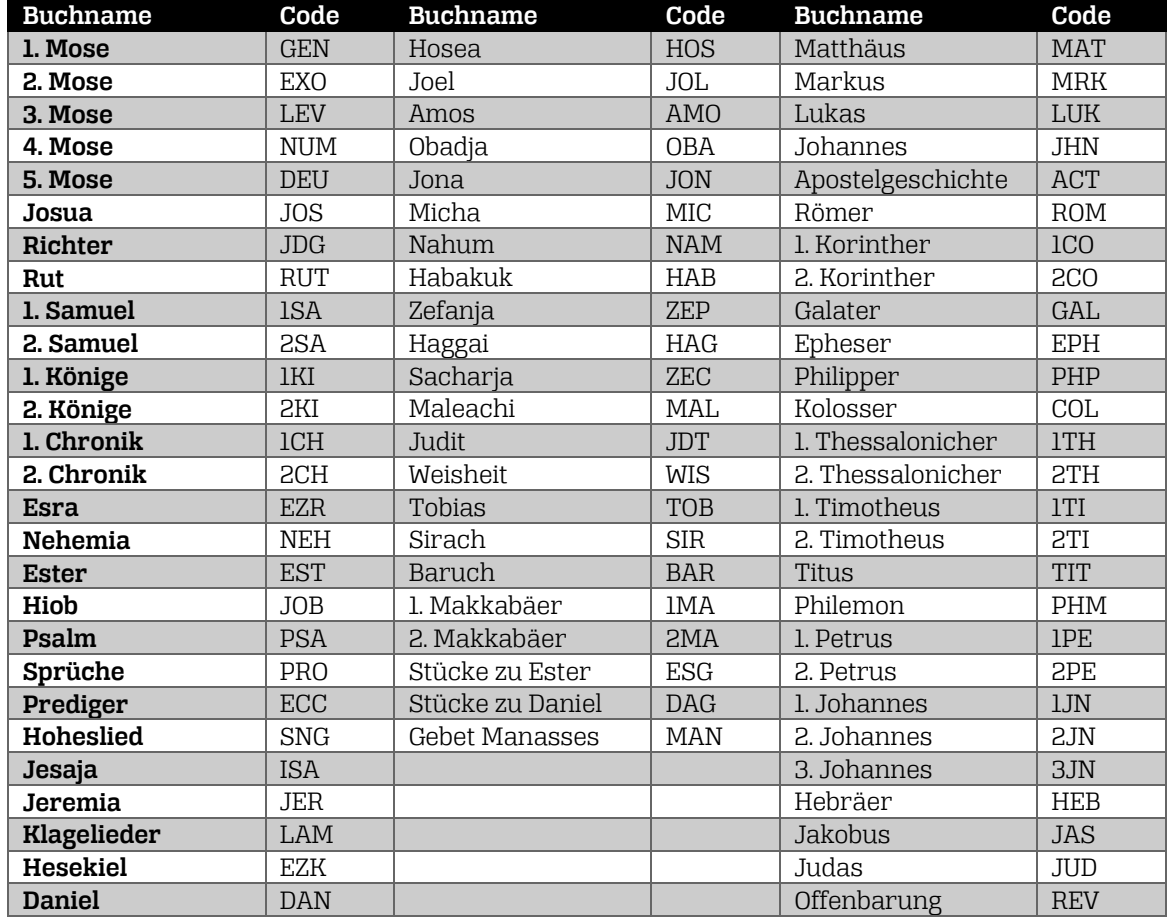

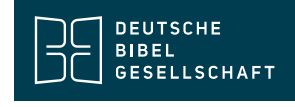

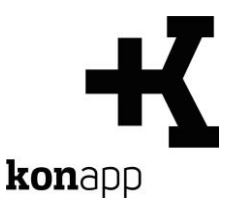

# **Aufgaben erstellen**

Die KonApp bietet neben Texteinträgen, Bildern, Videos und Verweise auf Bibelstellen im Gruppenfeed auch Freitextaufgaben und Umfragen als partizipative Elemente. Aufgaben und Umfragen werden in de KonApp im Gruppenfeed sowie in einem gesonderten Bereich im Dashboard angezeigt, damit sie immer im Blick sind.

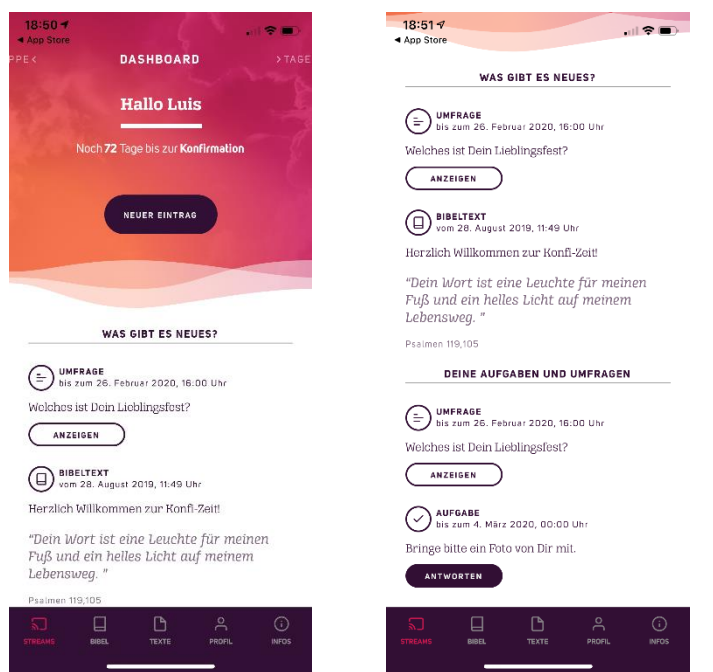

Die Aufgaben sind als Freitext-Aufgaben gestaltet, d.h. die Antwort wird von den Konfis in der App als Freitext eingegeben oder als Foto oder Video hochgeladen.

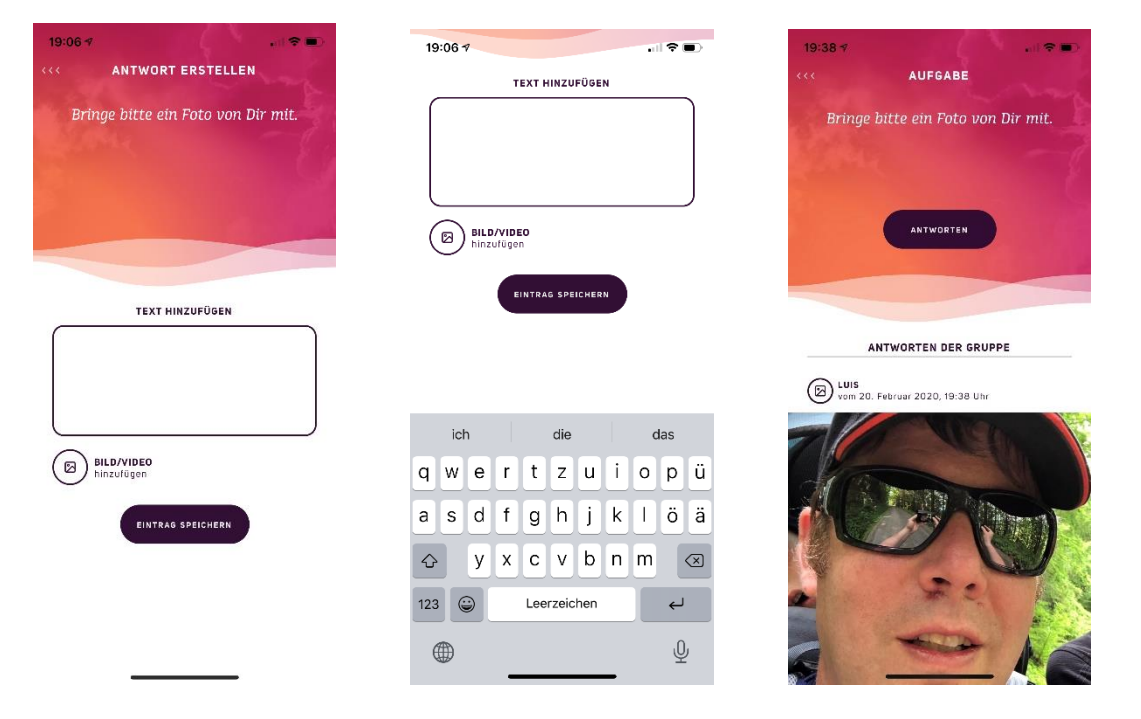

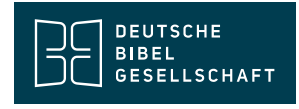

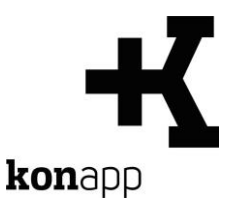

Angelegt werden die Aufgaben im Verwaltungsportal der KonApp über den Link "Aufgaben". Geben Sie die Beschreibung der Aufgabe im Feld Titel Datumsfeld können Sie die Aufgabe mit Bearbeitungsdatum versehen.

Die Antworten der Konfis können über "Ansehen" im Verwaltungsportal abger

Luis 20 February 202

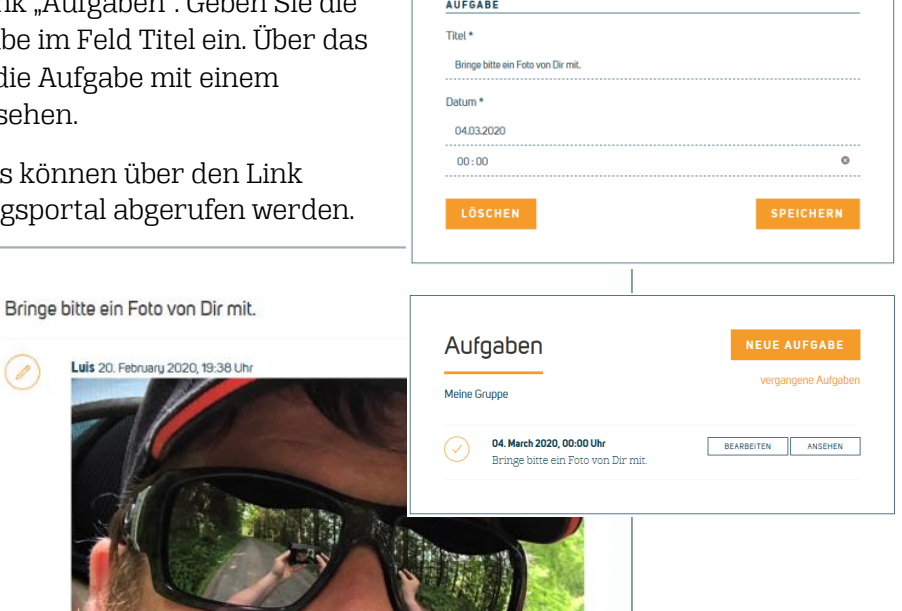

#### **Umfragen erstellen**

Mit den Single-Choice-Umfragen können mit der KonApp einfache Abstimmungen in der Gruppe vorgenommen werden. Nach Beantwortung der Umfrage wird das bisherige Abstimmungsergebnis in der Gruppe angezeigt.

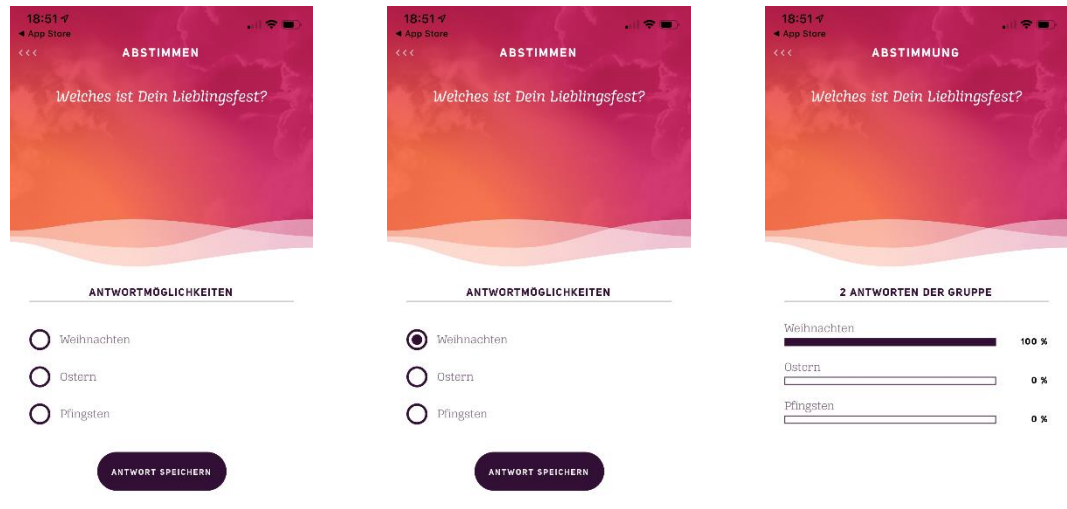

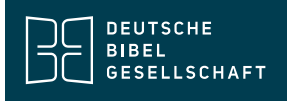

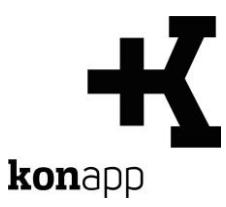

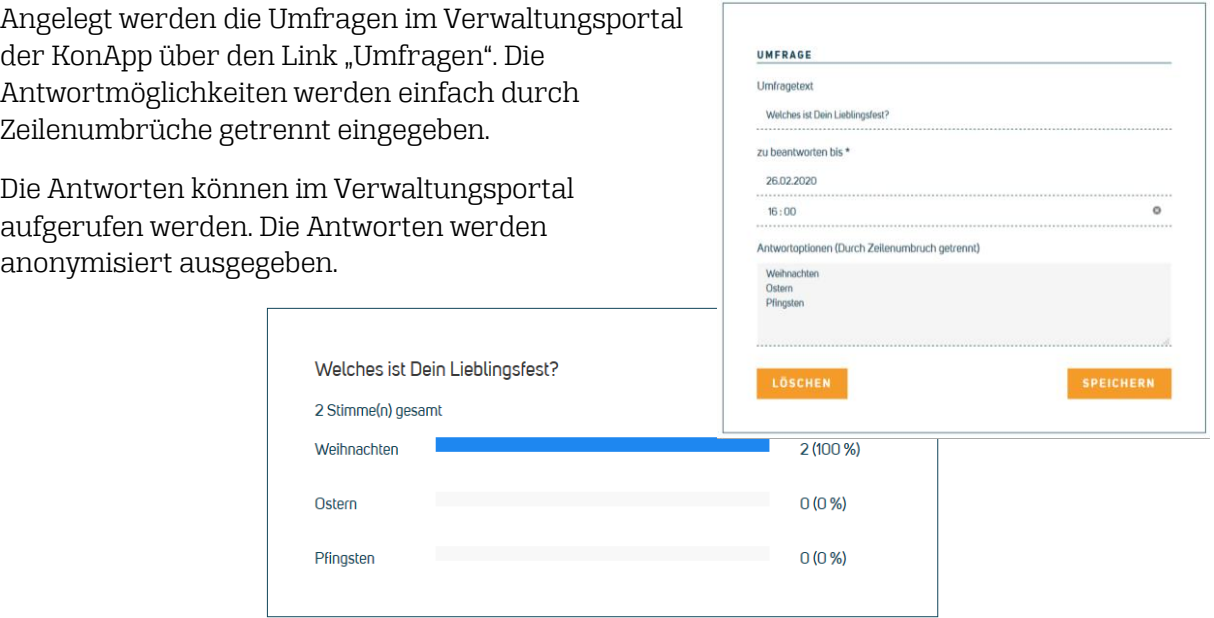

# **Termine anlegen**

Unter "Termine" können Sie Termine für die Gruppe anlegen. Die Termine werden in der App im Dashboard in einem eigenen Abschnitt angezeigt.

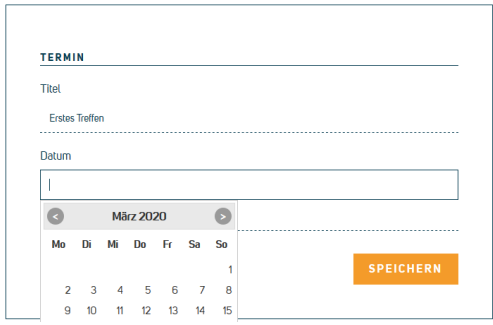

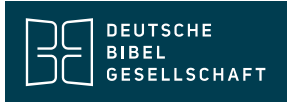

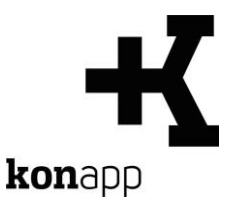

# **Kontakt**

Informationen zur KonApp finden Sie unter **<https://www.konapp.de/>**.

Sie haben keinen Zugang für das Verwaltungsportal? Registrieren Sie sich einfach unter **<https://www.konapp.de/informationen/starten/Registrierung.html>**

Sie haben noch Fragen? Wir helfen Ihnen gerne! Kontaktieren Sie uns unter **<https://www.konapp.de/kontakt.html>**.

### **Download**

Die App für das **iPhone** finden Sie im Apple App Store unter **<https://apps.apple.com/us/app/konapp-die-app-f%C3%BCr-konfis/id1163238745?l=de&ls=1>**

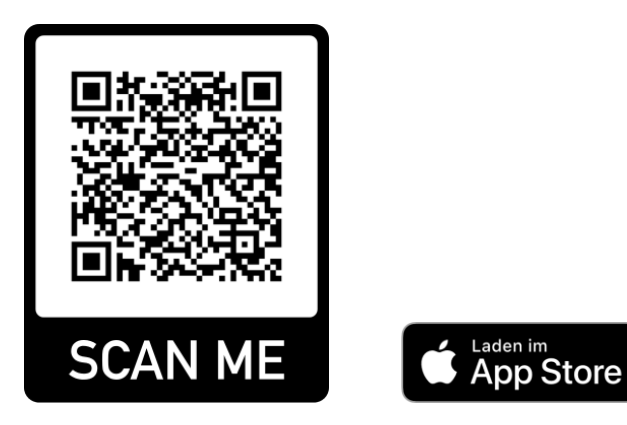

Die App für **Android** können Sie im Google Play Store herunterladen unter **<https://play.google.com/store/apps/details?id=dbg.de.konapp>**

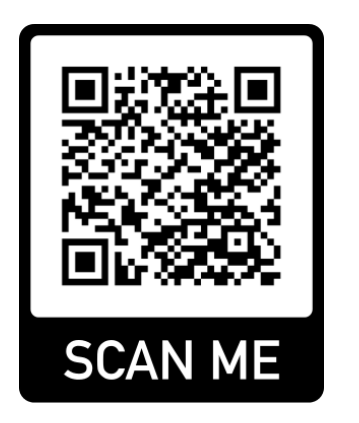

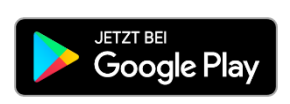

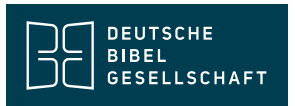